## **Instructions for using Albany New Scheme Web App**

The Albany New Scheme Web App is available to illustrate details of the new draft proposed scheme (i.e. zoning, reservation, special control areas).

Click on the following to begin the viewing process:

[https://albanywa.maps.arcgis.com/apps/webappviewer/index.html?id=287018c73b9c4014bb81fd4](https://albanywa.maps.arcgis.com/apps/webappviewer/index.html?id=287018c73b9c4014bb81fd43674d15b7) [3674d15b7](https://albanywa.maps.arcgis.com/apps/webappviewer/index.html?id=287018c73b9c4014bb81fd43674d15b7)

1. A map should open…Click this widget to show the different layers…top right corner.

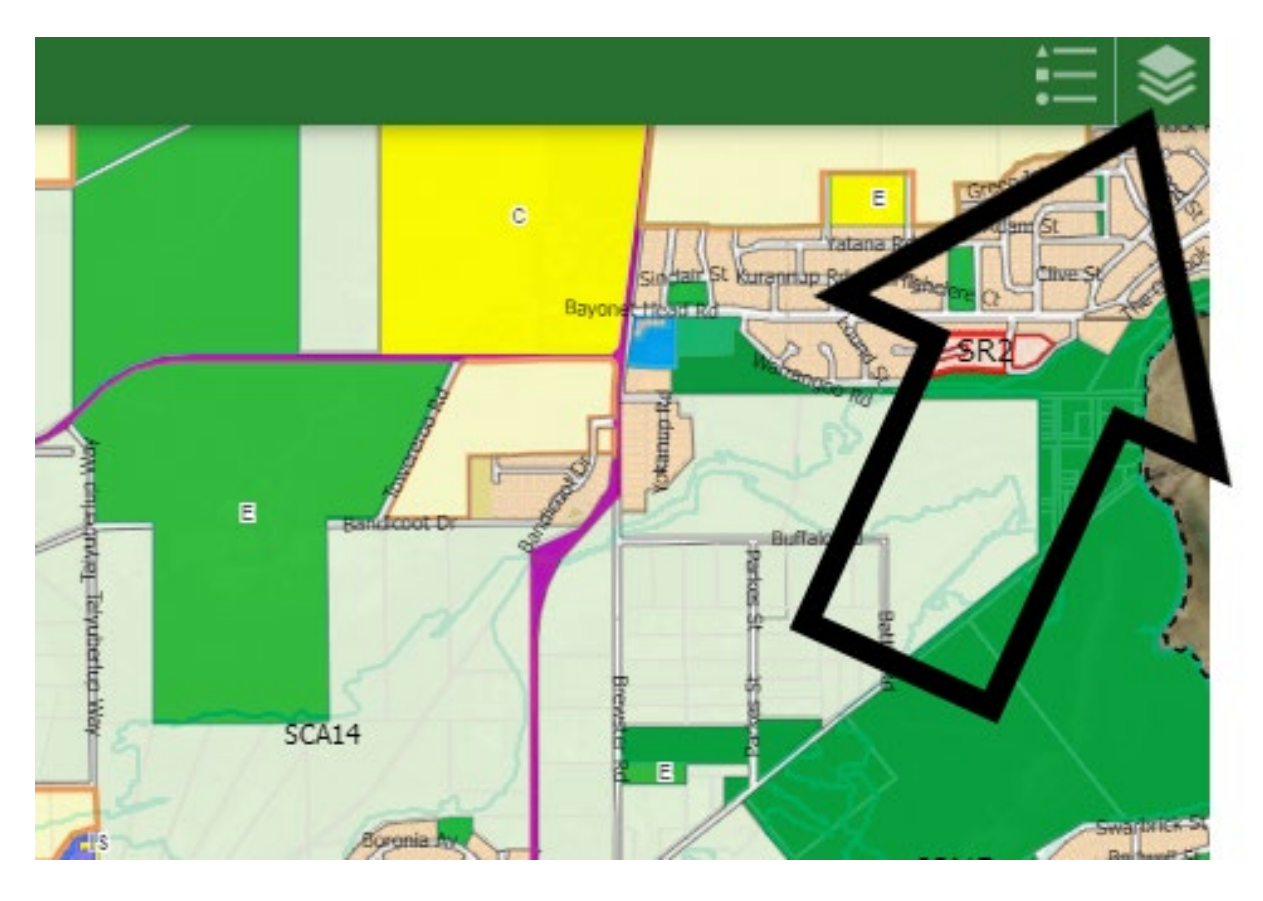

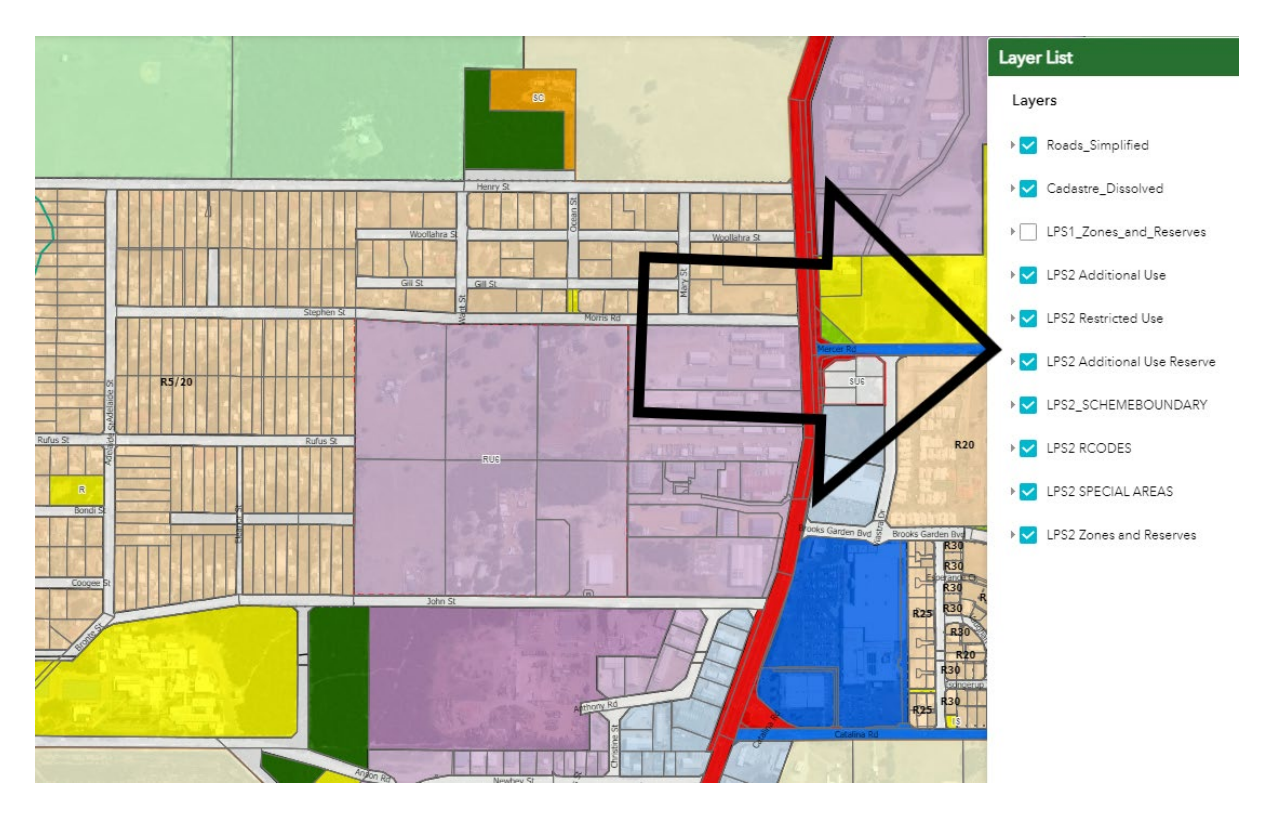

2. The layers can be turned on or off for map display purposes.

3. Click this widget to show legend.

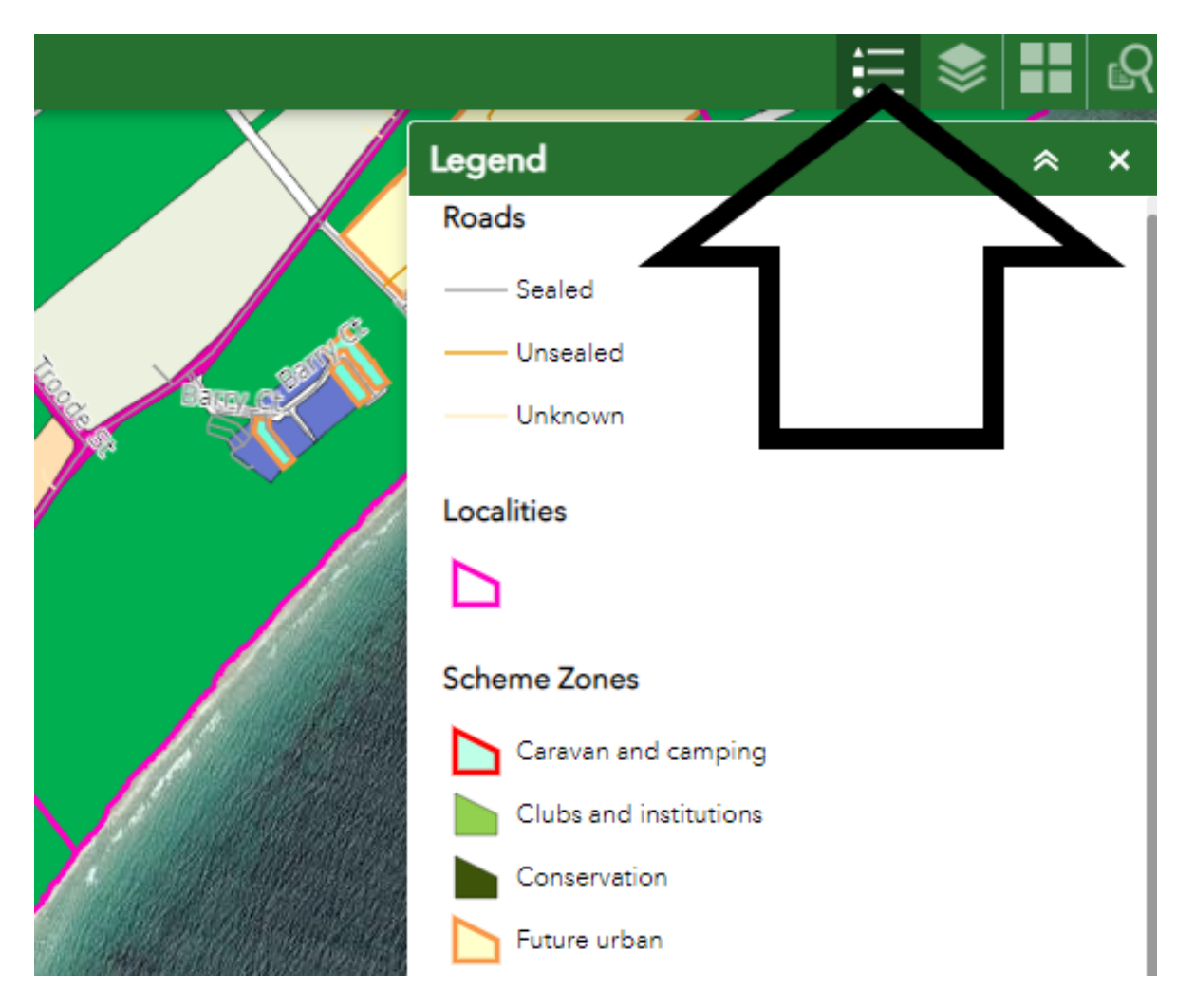

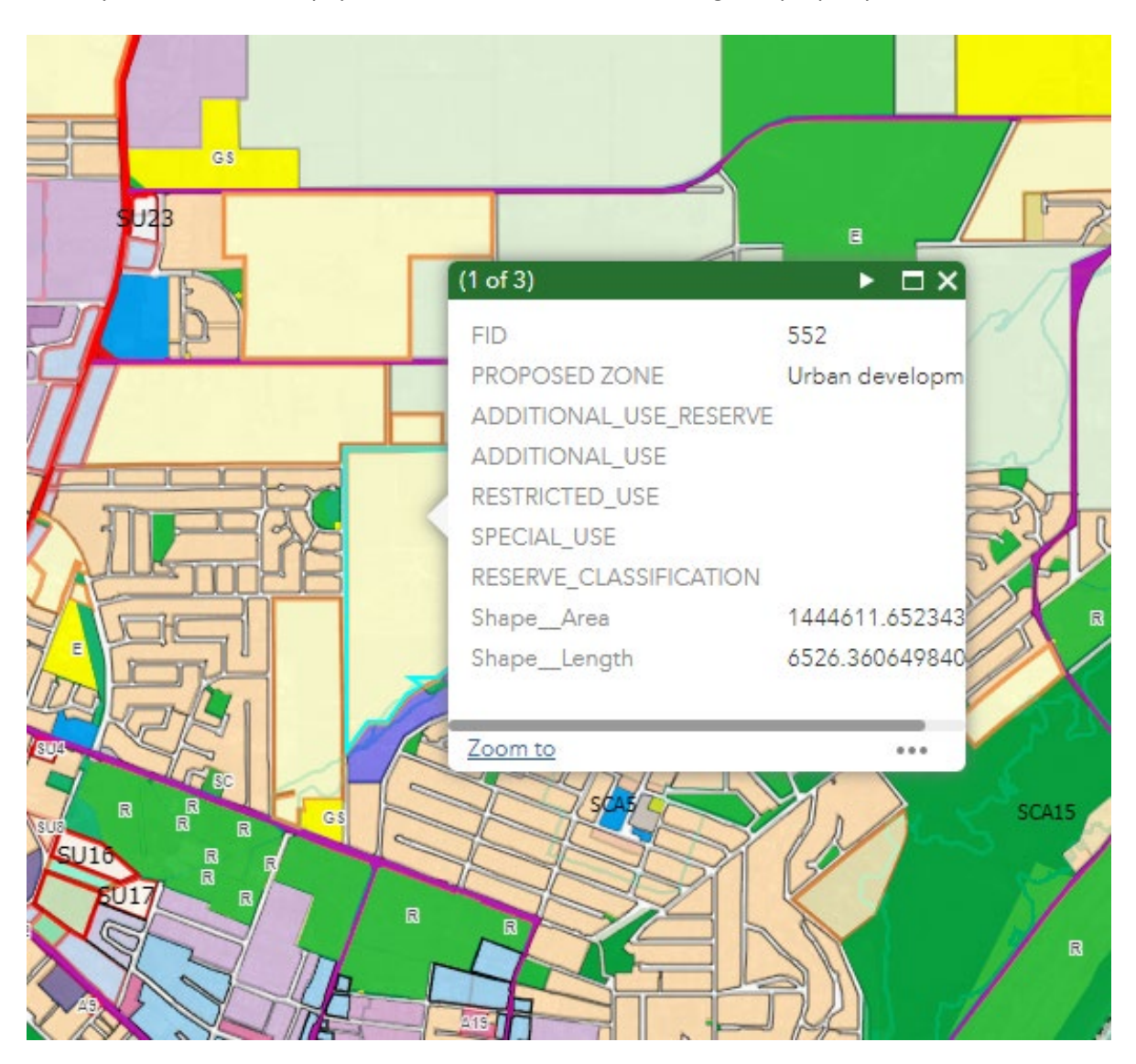

4. If you click on the map, you can obtain information relating to a property.

5. If you click on the Swipe tool, you can modify the screen to show the difference between layers (i.e. difference between current and proposed scheme). Make sure the applicable layers are turned on…go to the layer list (top right) and turn on or off.

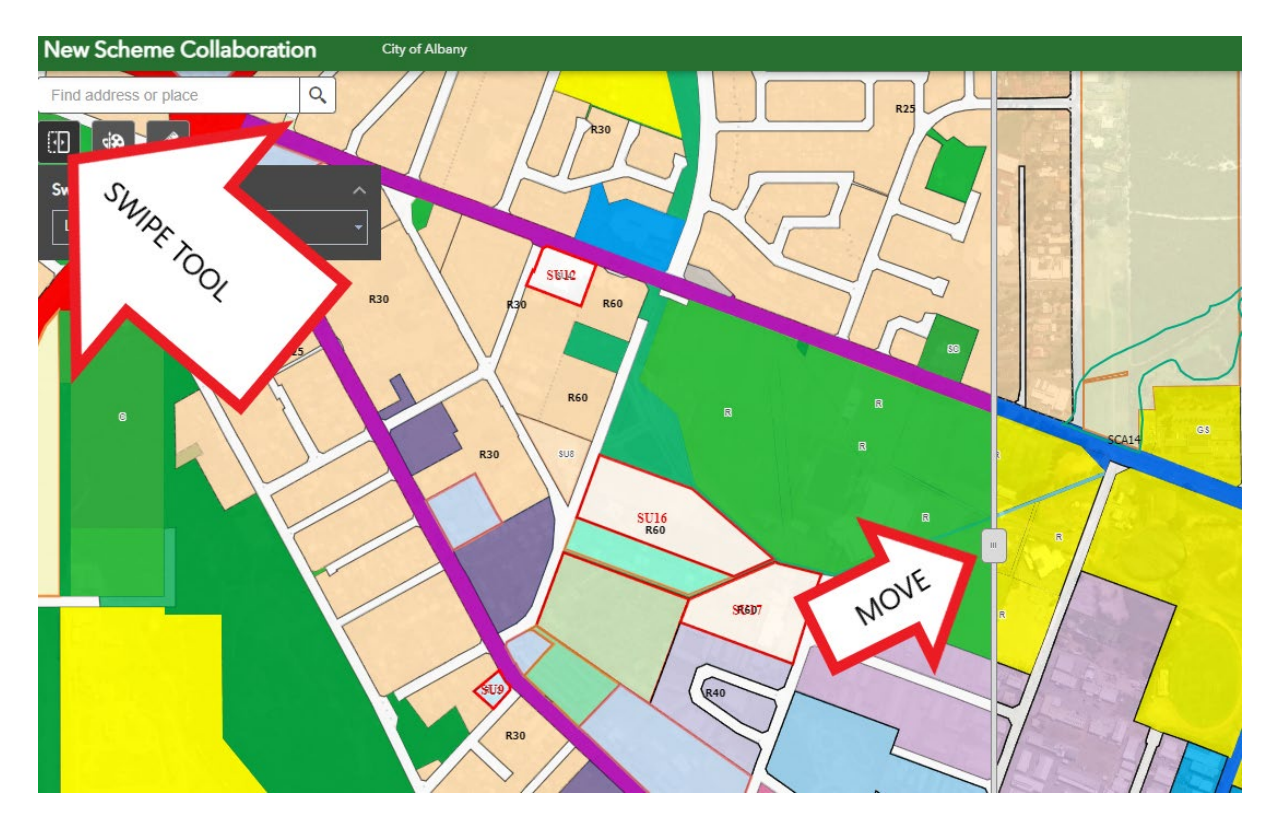